# **Setting up an MDM messaging Queue**

#### <span id="page-0-0"></span>**Overview**

If you have any questions or require any assistance, Please contact the Medical-Objects Helpdesk on (07) 5456 6000.

## <span id="page-0-1"></span>Accessing the Capricorn Configuration Window

## Note:

In some cases, the Capricorn may be configured as a service. See **[this guide](https://kb.medical-objects.com.au/display/PUB/How+to+access+Capricorn+Configuration)** for instructions on how to launch the Capricorn if it is set up as a service.

- 1. To launch the HL7 Tray application, Go to **Start Menu, All Programs, Medical-Objects** and select the **Medical-Objects Capricorn.** Alternatively, You can go to **C:\MO\Capricorn** and run the **Capricorn.exe.**
- 2. The following icon will appear in the tray. Double click on it to bring up the log window.

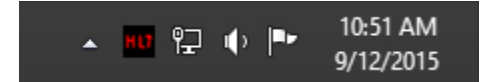

3. When the log window is displayed, Click on the **Configuration** icon highlighted below, or select **Utility** and select **Configuration.**

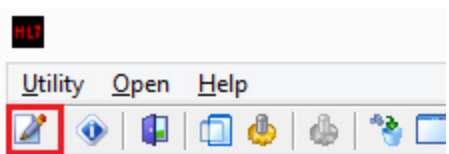

#### <span id="page-0-2"></span>Setting up the Queue

1. Choose **"Manage Queues"** from the left hand menu.

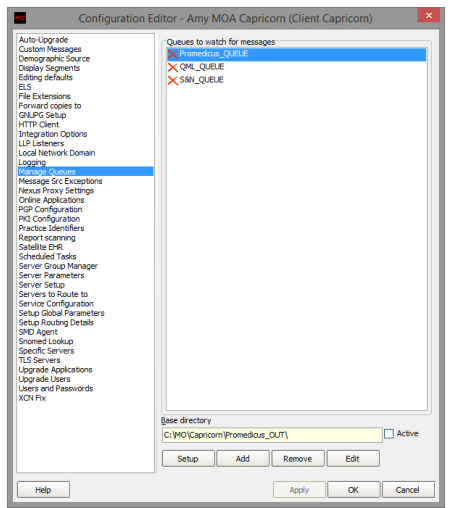

2. Click the **Add** button and enter the name of the queue and the path where you want the MDM files to be picked up from. Click **OK** when done.

1 [Overview](#page-0-0) 2 [Accessing the Capricorn](#page-0-1)  [Configuration Window](#page-0-1) 2.1 3 [Setting up the Queue](#page-0-2)

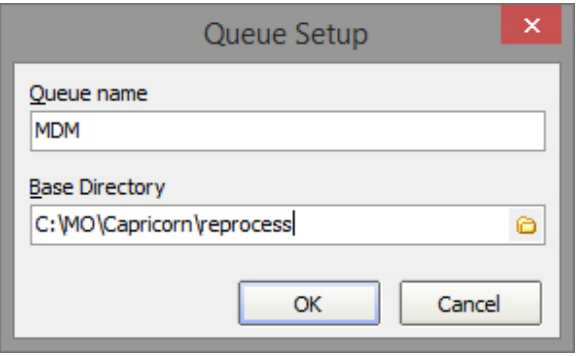

3. While you have your MDM queue selected choose the **Setup** button.

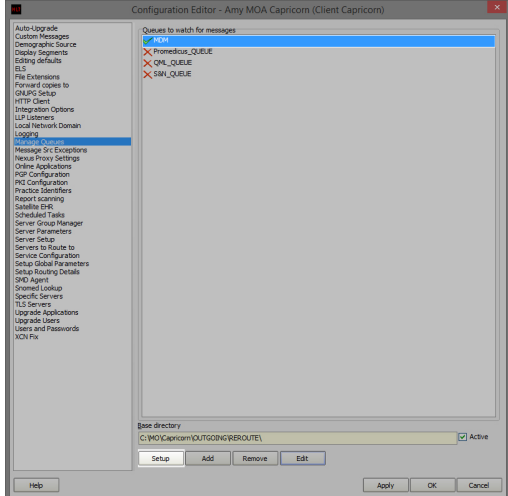

4. Next choose the **Add** button.

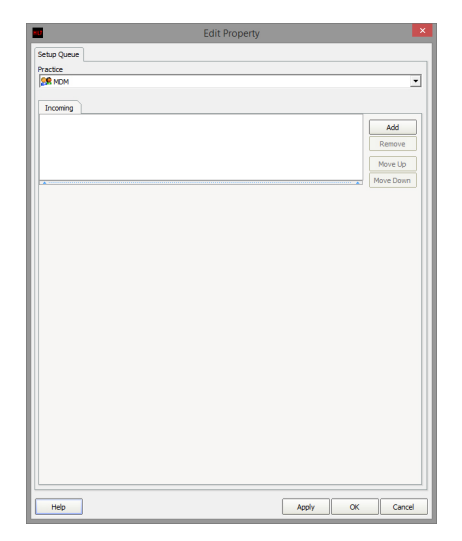

5. In the filter box type in the word **"route". "Route with Capricorn"** should now be the only thing displayed, select it and click **OK.**

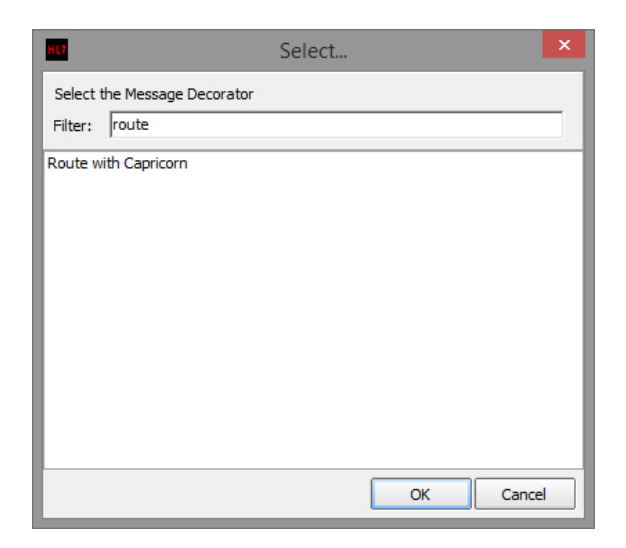

6. You will now have 1 item in your list. Click **OK** on the remaining windows to exit the configuration.

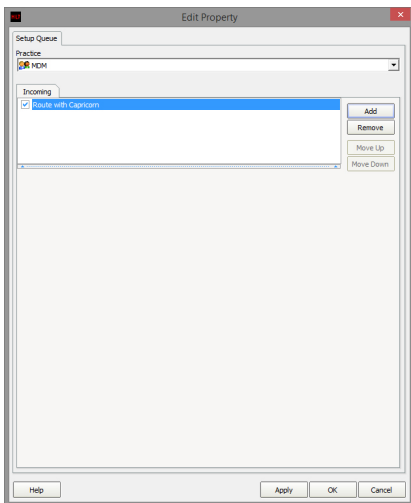